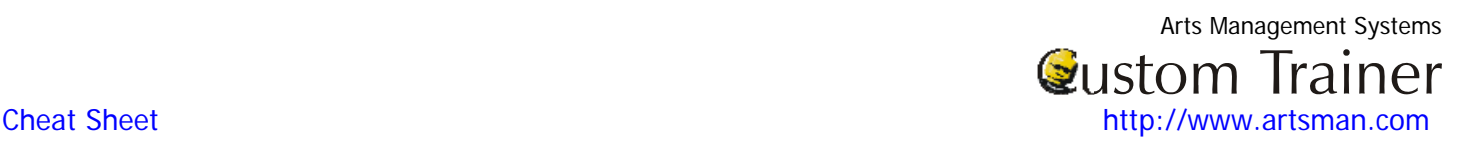

## **Selling a Season Subscription via the Order Window Step Function Research Step Roman Research Step And American More** and More **More Information**  For more information on finding Patrons **Patron** Click the **Patron** Patrons button in the tool bar. The Contact List window opens. see the on line help: **Finding a** 2. Enter your search criteria and click the **Search** button. **Patron Using the** [Contact List](http://www.theatremanagerhelp.com/finding-patron-contacts-list-window)  like Hu Name/Company  $\blacksquare$ [Window.](http://www.theatremanagerhelp.com/finding-patron-contacts-list-window) 3. The Contact List window displays the patrons matching your entry. **You can: Or:** 4. Highlight the patron 4. Double click the selected patron to pen the patron window 5. Click the **Tickets** button at the 5. Click the **Buy Tickets** Buy Tickets button in contact list ribbon bar. bottom of the Patron Window. For more 6. The **Order** window opens. information see 7. Click the **Season** button. The Season Subscription display the on liner help: Event [Subscribing a](http://www.theatremanagerhelp.com/theatre-manager-help/tickets-subscribe-season-via-order-window)  opens. [Patron to a](http://www.theatremanagerhelp.com/theatre-manager-help/tickets-subscribe-season-via-order-window)  [Season Package](http://www.theatremanagerhelp.com/theatre-manager-help/tickets-subscribe-season-via-order-window)  [via the Order](http://www.theatremanagerhelp.com/theatre-manager-help/tickets-subscribe-season-via-order-window)  8. Click the **New** New button. The Select a Season Package window opens. **[Window](http://www.theatremanagerhelp.com/theatre-manager-help/tickets-subscribe-season-via-order-window)** 9. Select the package for the patron. 10. Click the **Select** button. The Performance Selection window opens. Select 11. Pick the performance night for the patron, and click the Select button. 12. The Subscription window opens Choose the appropriate Seat and Price Code. 13. Click the **Add Seat** button. The seat(s) picked appear in the Favorite Order Seats tab. 14. Click the **Book** button. 15. Theatre Manager books the tickets to each performance in the Season Package. Once all seats have been booked, the user is moved to the Payment section of the Order window. The user can continue to add other tickets, passes, or memberships, or complete the payment process. As seats are selected they appear in the seats portion of the window and a running total of the Order appears in the lower left of the window. For more 16. Enter the payment information. information on Paymen 17. Click the **Print Tickets** button. Clicking this button accepts this step, see: **[Creating a](http://www.theatremanagerhelp.com/theatre-manager-help/payments-creating-payment)**  the payment, prints the tickets and returns you to the Contact List window. **[Payment](http://www.theatremanagerhelp.com/theatre-manager-help/payments-creating-payment)**